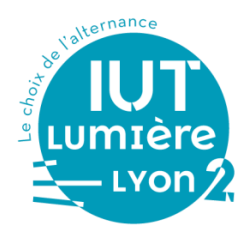

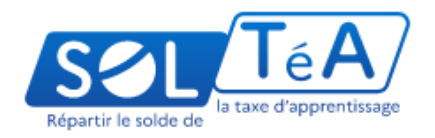

## RÉPARTITION DU SOLDE DE LA TAXE D'APPRENTISSAGE SUR LA PLATEFORME SOLTÉA

SOLTéA, nouvelle plateforme nationale dédiée au solde de la taxe d'apprentissage devient l'entrée unique pour tous les employeurs.

Elle permet d'exprimer les souhaits des employeurs pour la répartition du solde de la taxe d'apprentissage vers les établissements bénéficiaires.

Ce mode opératoire détaille les différentes étapes sur la plateforme SOLTéA :

- 1. Connexion à la plateforme SOLTéA
- 2. Recherche et sélection de l'IUT Lumière
- 3. Répartition des crédits
- 4. Enregistrement de votre répartition

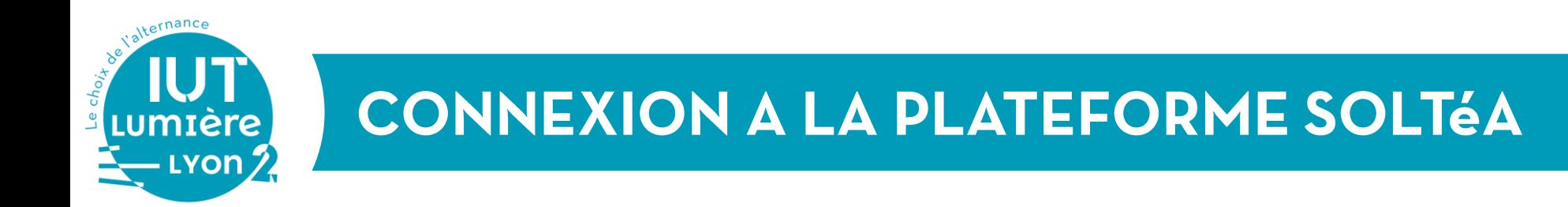

#### Accédez à la plateforme en ligne SOLTéA

https://www.soltea.education.gouv.fr/espace-public/

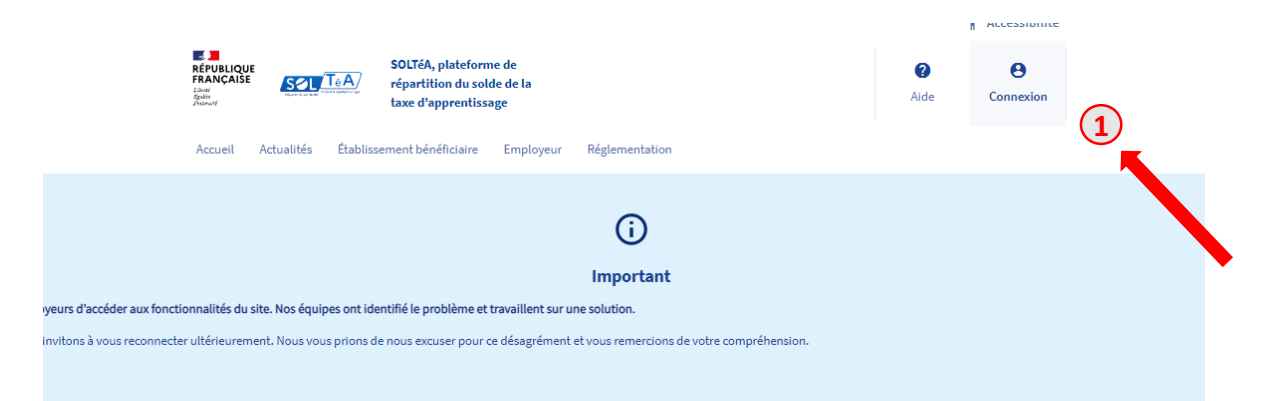

#### **Connexion à l'espace privé**

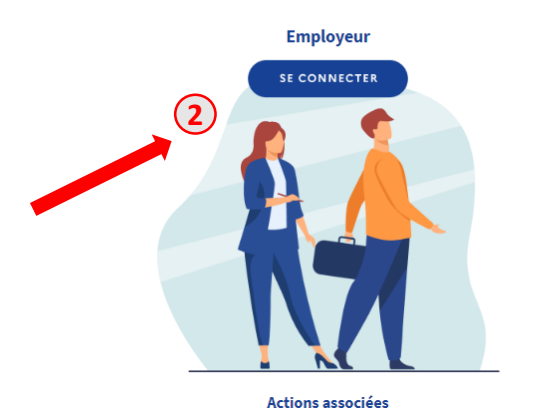

**Actions associées** 

Établissement bénéficiaire

**SE CONNECTER** 

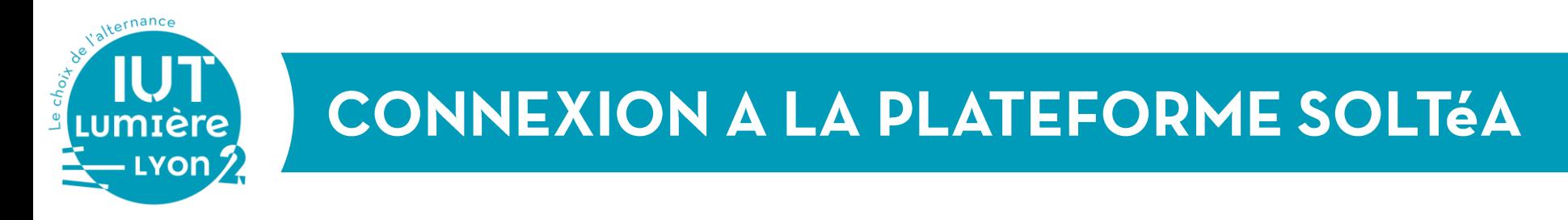

#### Connectez-vous avec vos identifiants Net-entreprises

Attention : pour accéder à la plateforme SOLTéA il faut au préalable demander l'habilitation sur Net-entreprise. Pour plus d'informations cliquez ici.

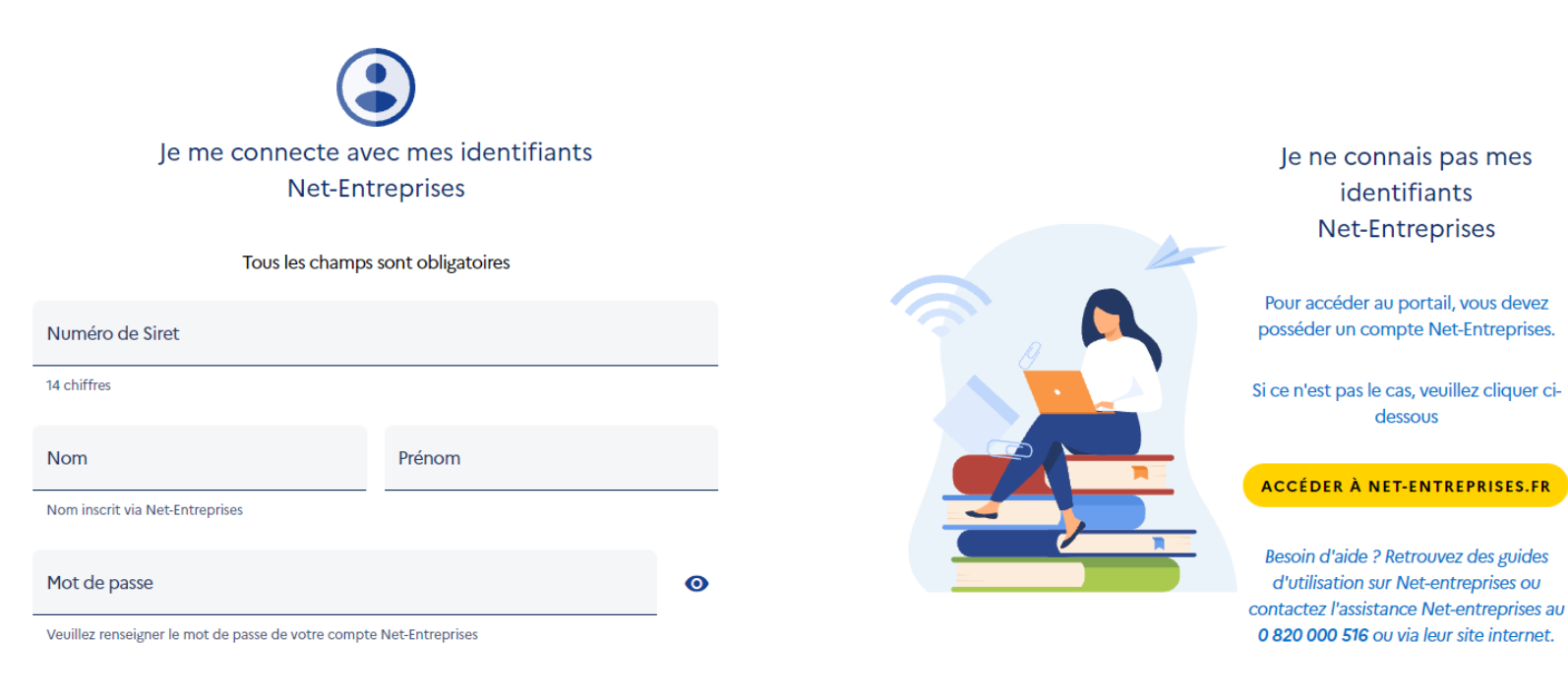

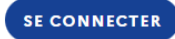

MOT DE PASSE OUBLIÉ ?

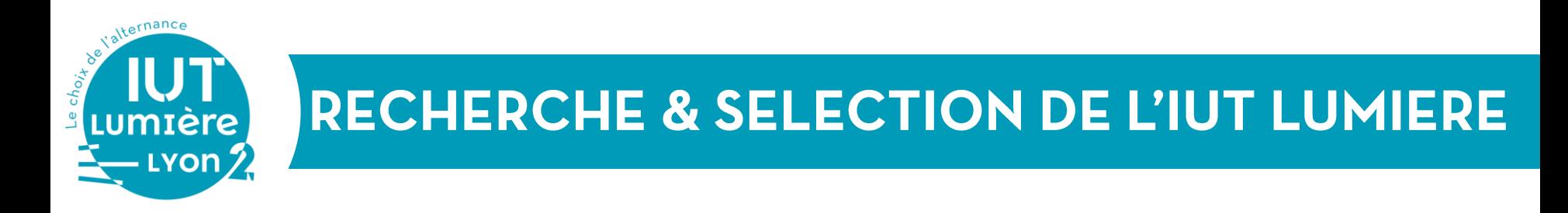

#### Allez sur Recherche établissement

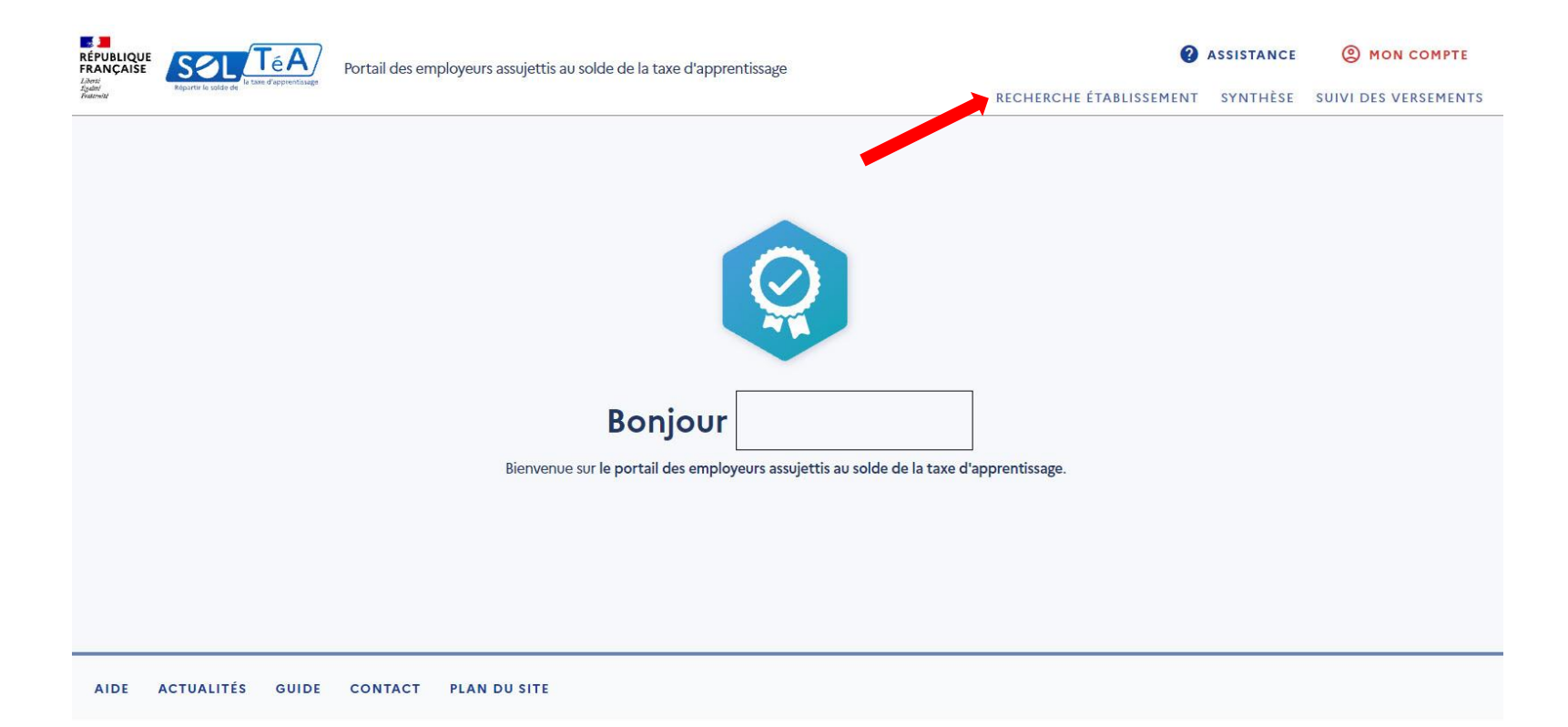

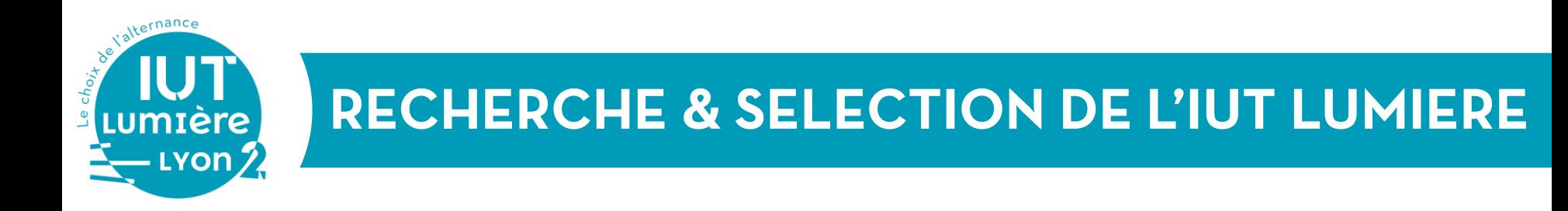

#### Retrouvez l'IUT Lumière Lyon 2 en saisissant dans le champs Nom de l'établissement ou Code UAI ou LUMIERESIRET le code UAI de l'IUT Lumière Lyon 2 « 0693521C » ou le nom « IUT » puis cliquez sur Lancer une recherche.

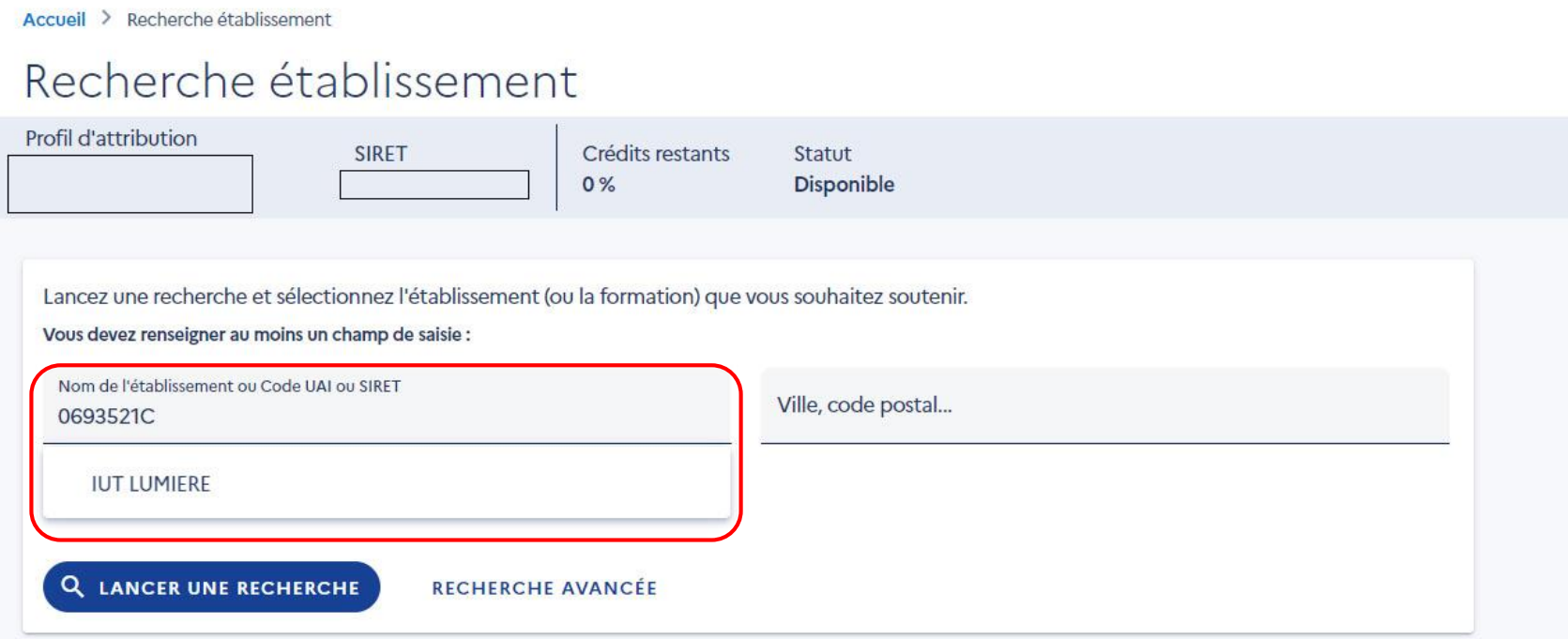

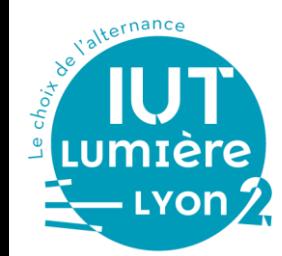

## RECHERCHE & SELECTION DE L'IUT LUMIERE

### Allez sur Voir la fiche

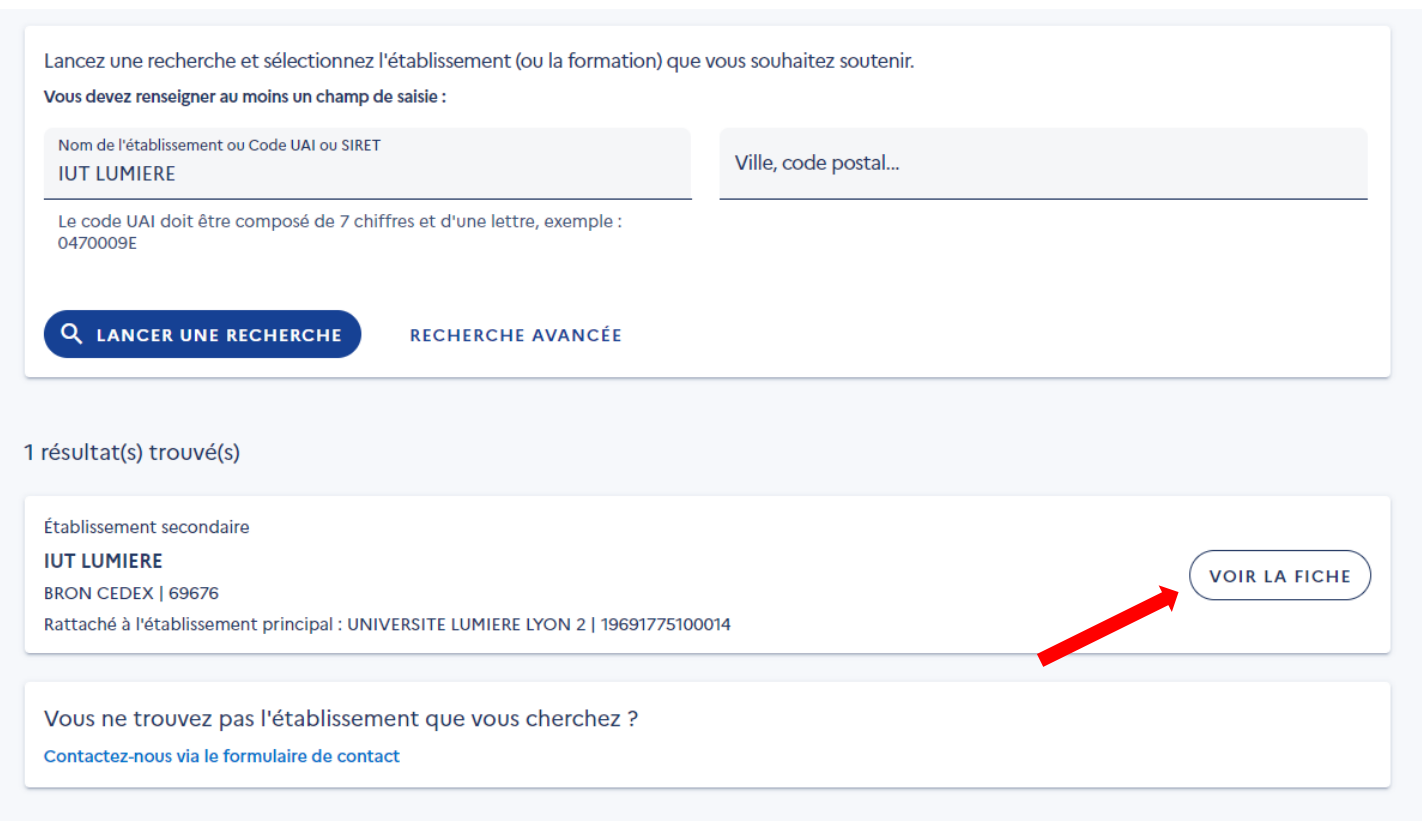

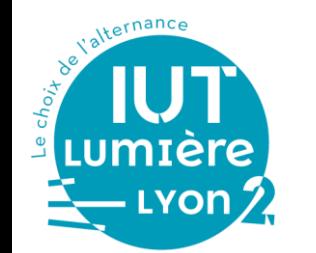

#### Sélectionnez la répartition de votre solde :

Attribuer à la composante/établissement secondaire -> les fonds seront attribués à l'IUT dans son ensemble.

Attribuer à une/des formations de l'établissement -> les fonds seront attribués aux formations sélectionnées.

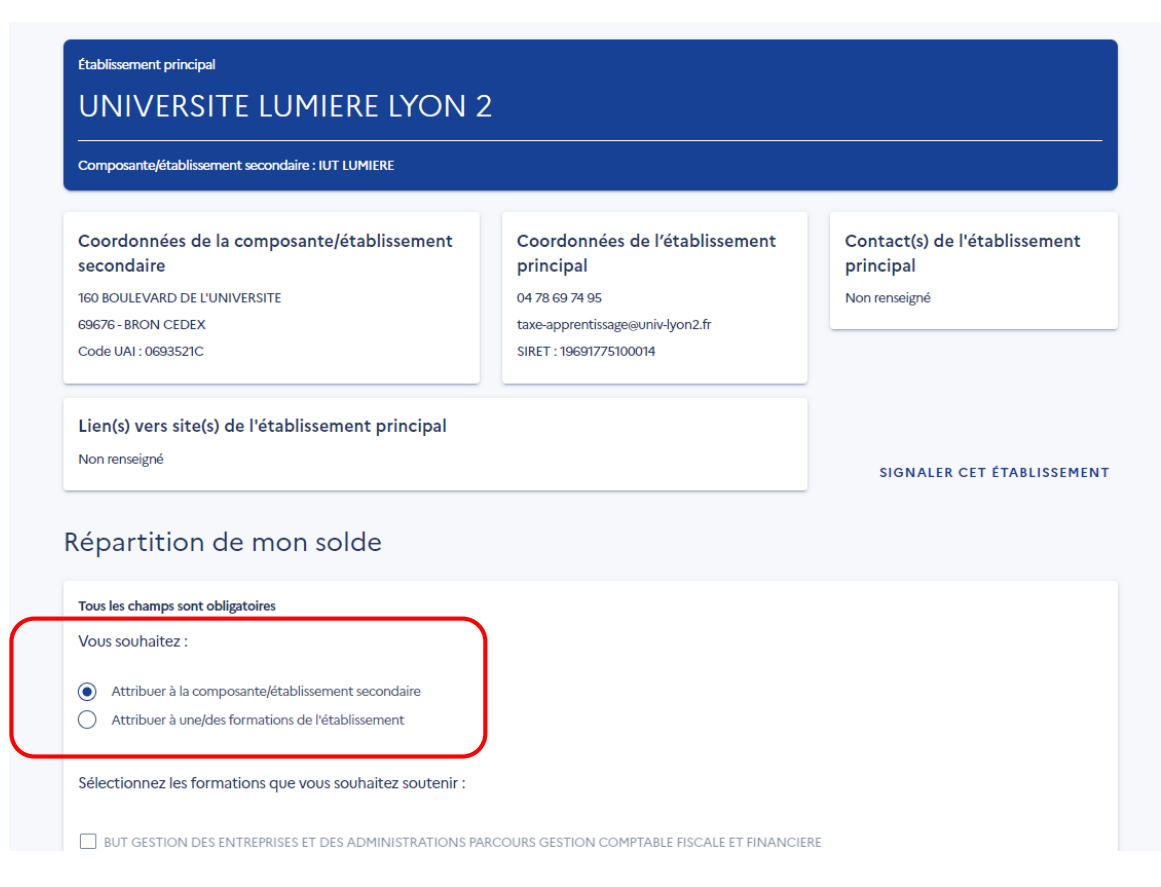

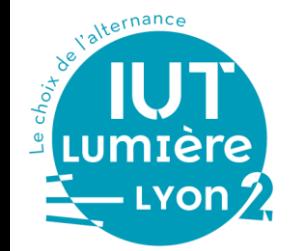

## **RECHERCHE & SELECTION DE L'IUT LUMIERE**

Si vous souhaitez attribuer votre solde à une/des formations de l'IUT Lumière, sélectionnez la/les formations souhaitées. Cliquez sur Enregistrer mes choix

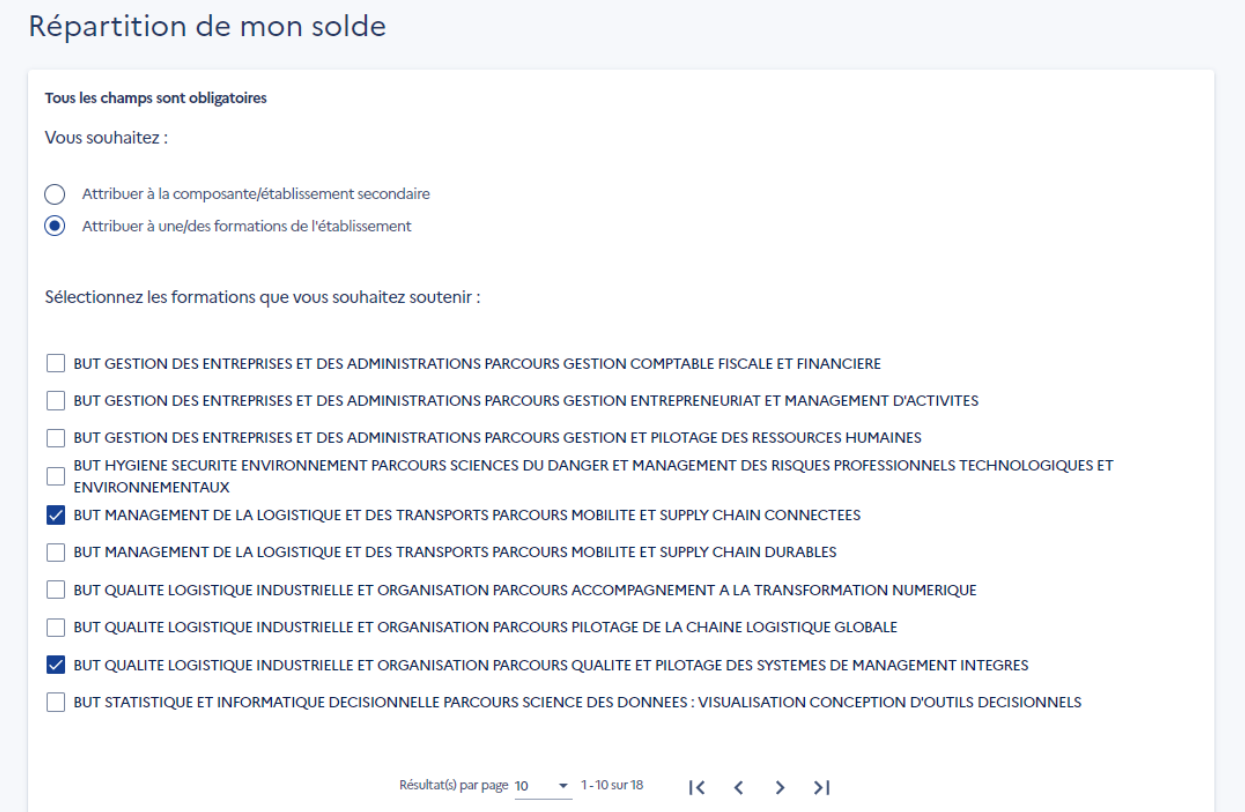

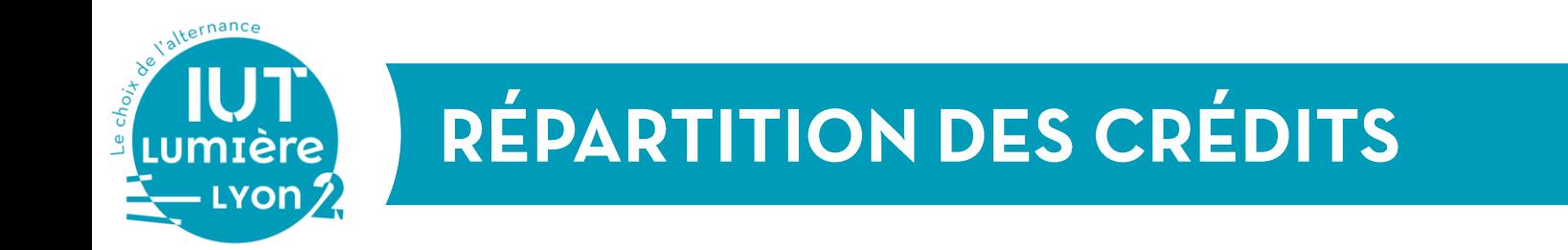

Allez sur Accéder à la synthèse

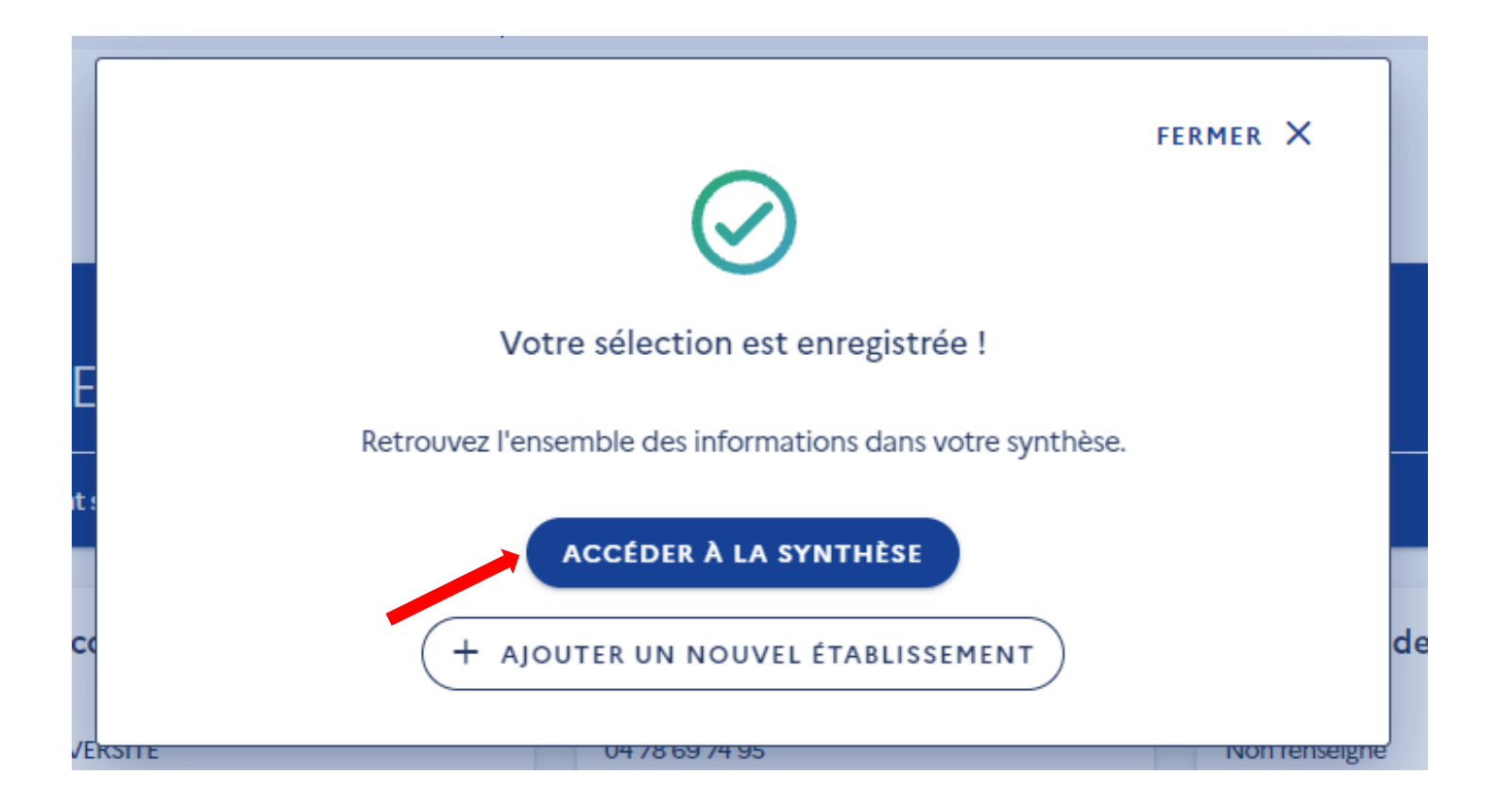

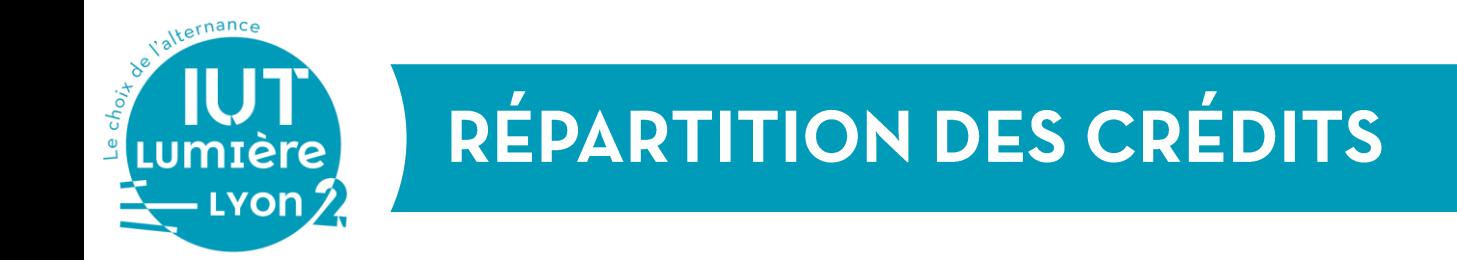

#### Retrouvez l'IUT Lumière dans la fiche de synthèse. Dans la colonne Actions, cliquez sur le stylo pour répartir vos crédits.

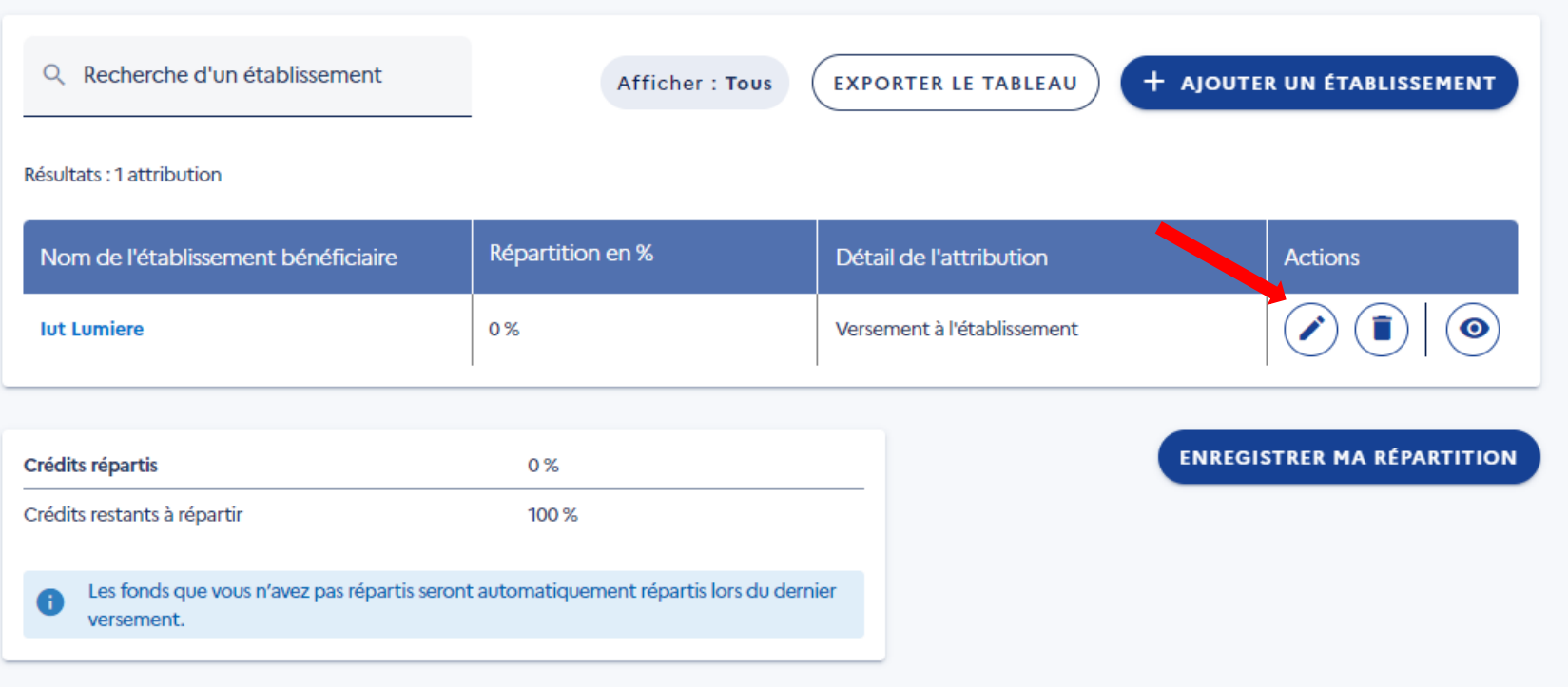

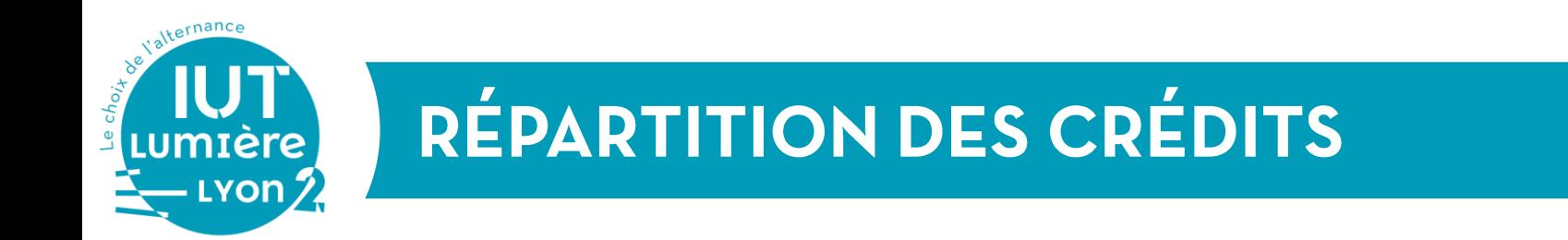

#### Indiquez dans Part de vos crédits attribués en % le pourcentage de crédits que vous souhaitez attribuer à l'IUT puis cliquez sur Valider mon attribution

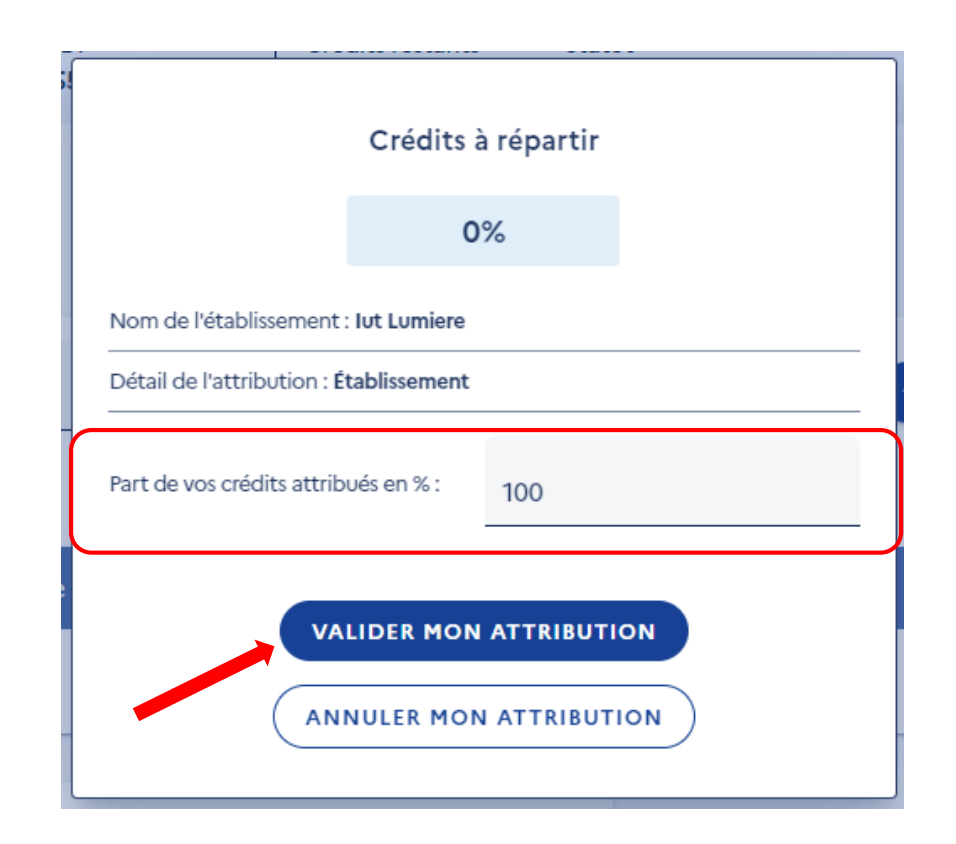

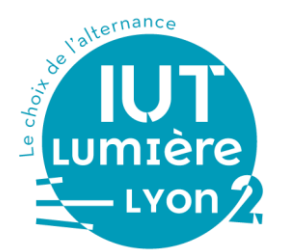

#### Retrouvez sur le tableau de synthèse la répartition des crédits à l'IUT Lumière. **Cliquez sur** *Enregistrer ma répartition*

Attention : les fonds que vous n'aurez pas répartis seront automatiquement répartis lors du dernier versement.

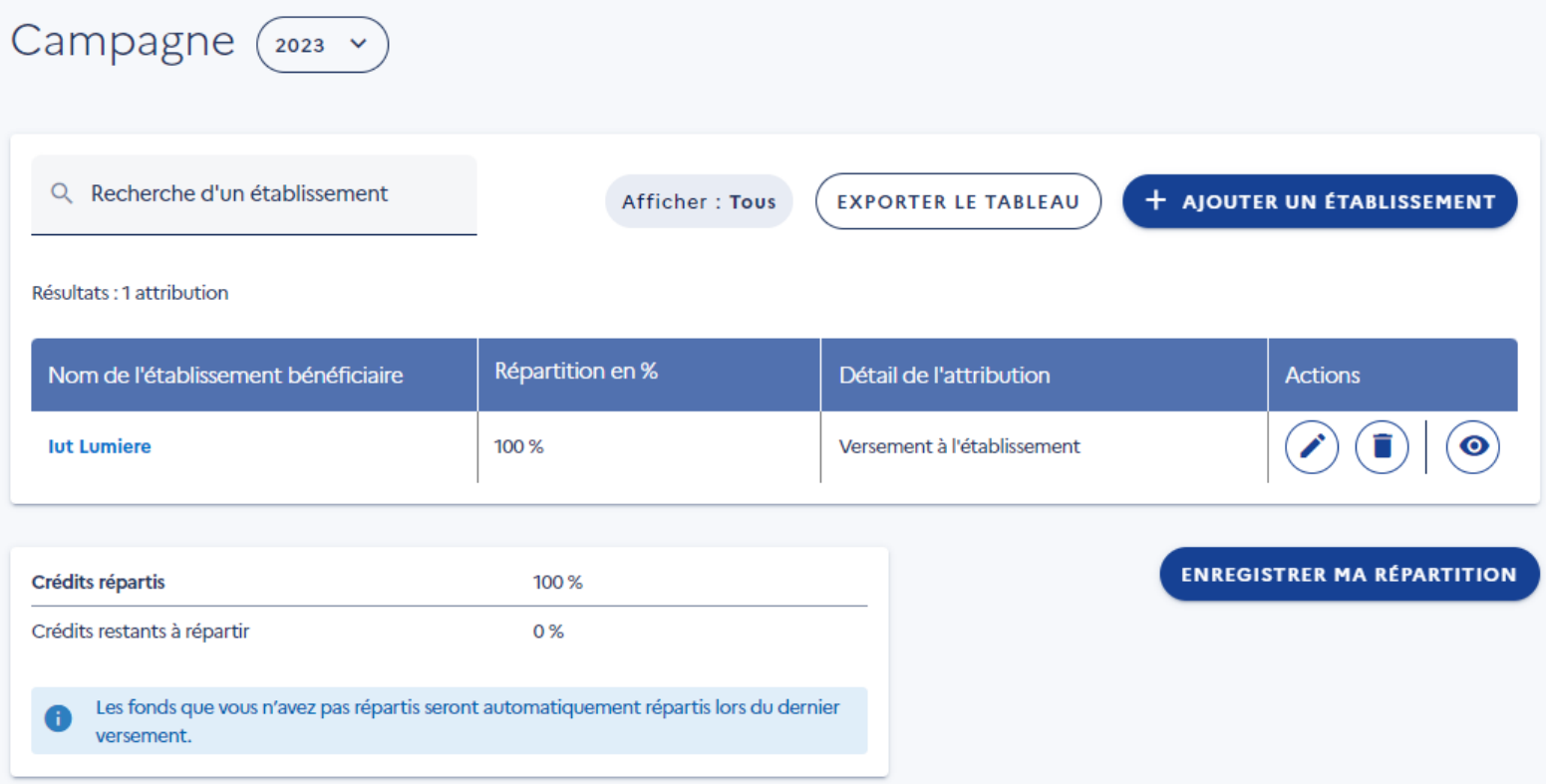

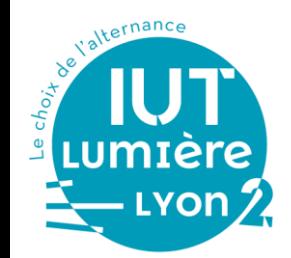

## **ENREGISTREMENT DE VOTRE RÉPARTITION**

#### Le message d'enregistrement apparait.

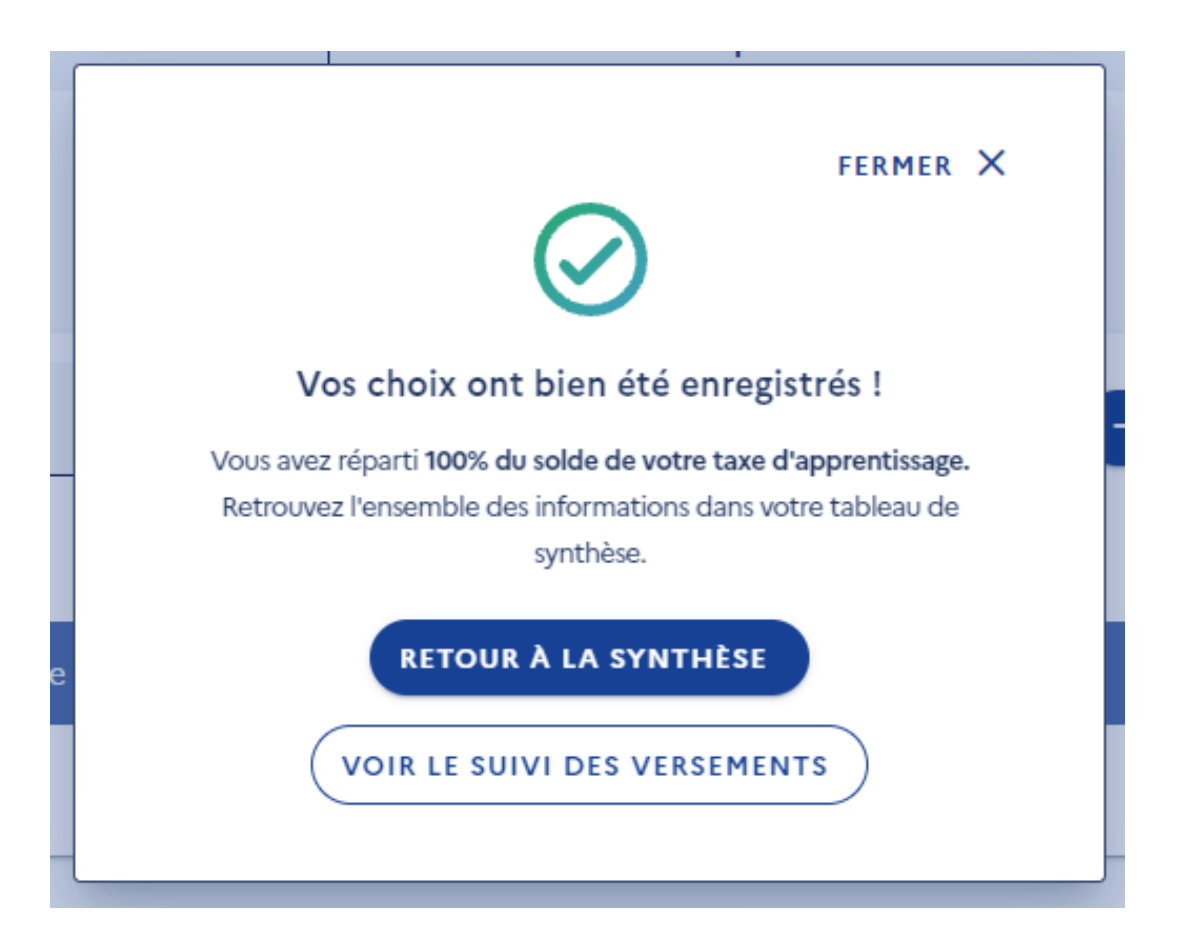

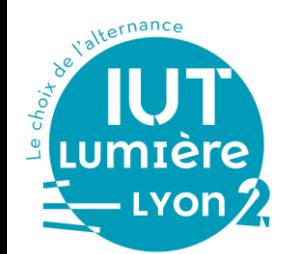

# Un grand merci pour votre soutien!